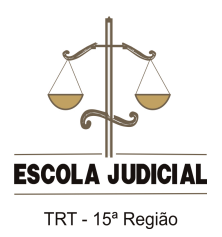

**Guia de orientação para uso da plataforma** *Moodle*

## **Enviar tarefas**

Em cada módulo do curso há uma tarefa a ser postada para avaliação do seu tutor. Digite a sua tarefa no editor de texto de sua preferência, salve-a no seu computador no formato PDF e a encaminhe por meio do *upload* do *Moodle*.

Assim que clicar no item da "Tarefa", que pode ser por meio da caixa de atividades **ou** no item do módulo específico, uma nova janela será aberta.

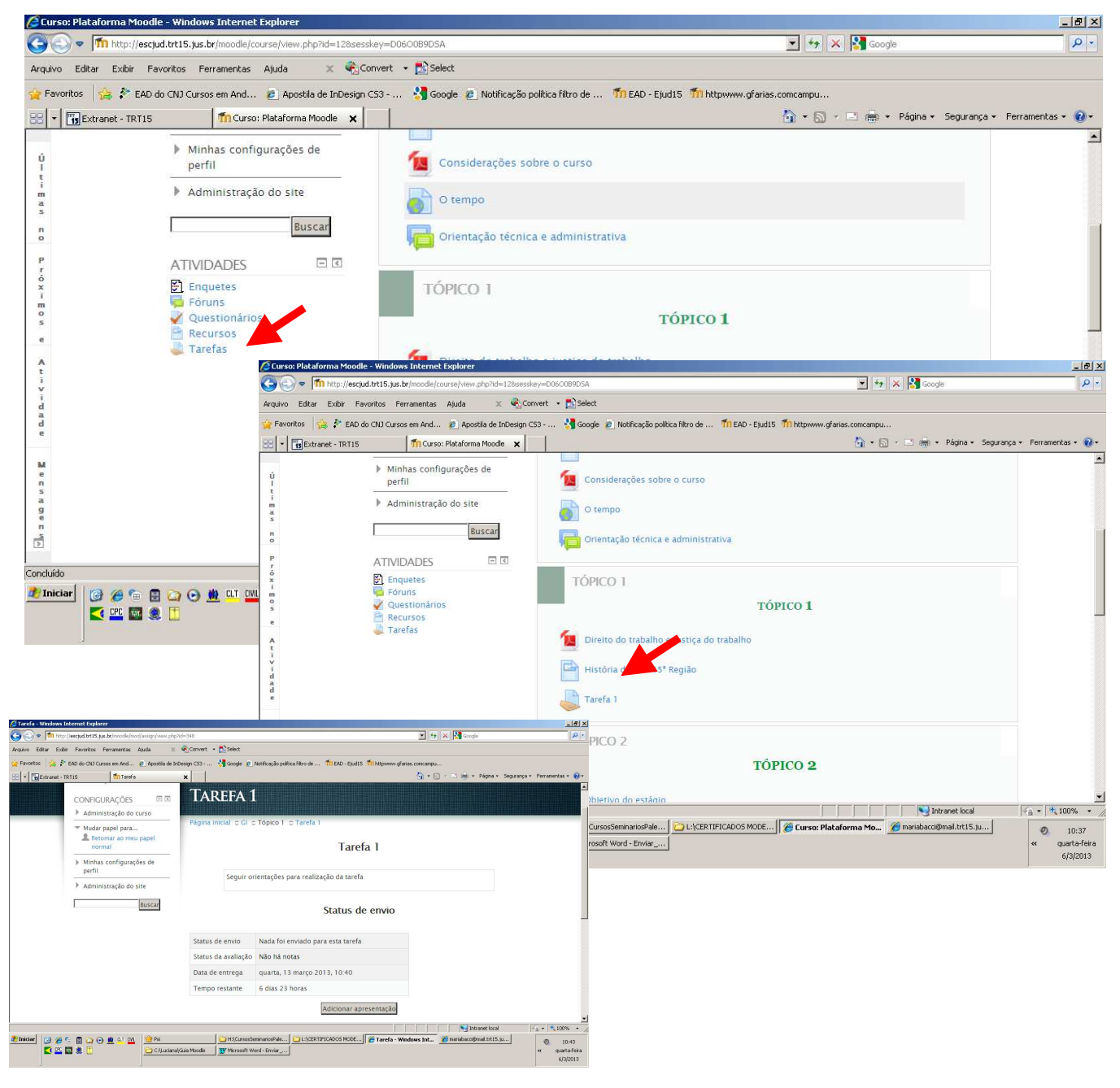

Clique em " Adicionar apresentação".

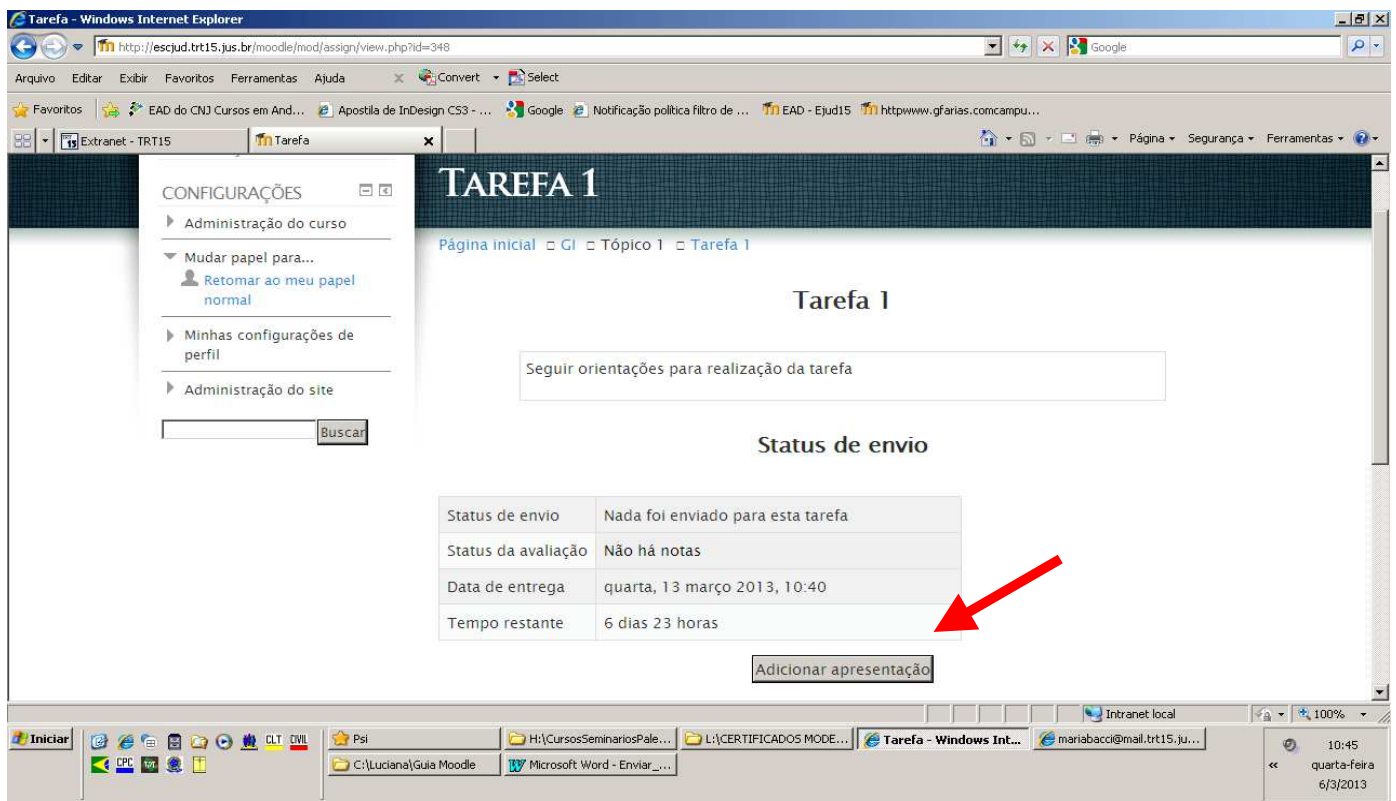

Para encontrar o seu arquivo, na nova tela onde aparece "Envio de Arquivos", clique em "Adicionar" e em seguida, "Procurar". Lembre-se de buscar o arquivo no mesmo diretório em que o salvou. Nesse diretório, escolha o arquivo relativo à tarefa que pretende postar. Use seu nome e a tarefa para identificar o arquivo, a exemplo, R**osanaAbreu\_Tarefa1.pdf.**

Clique no botão "Abrir" e depois "Enviar este arquivo".

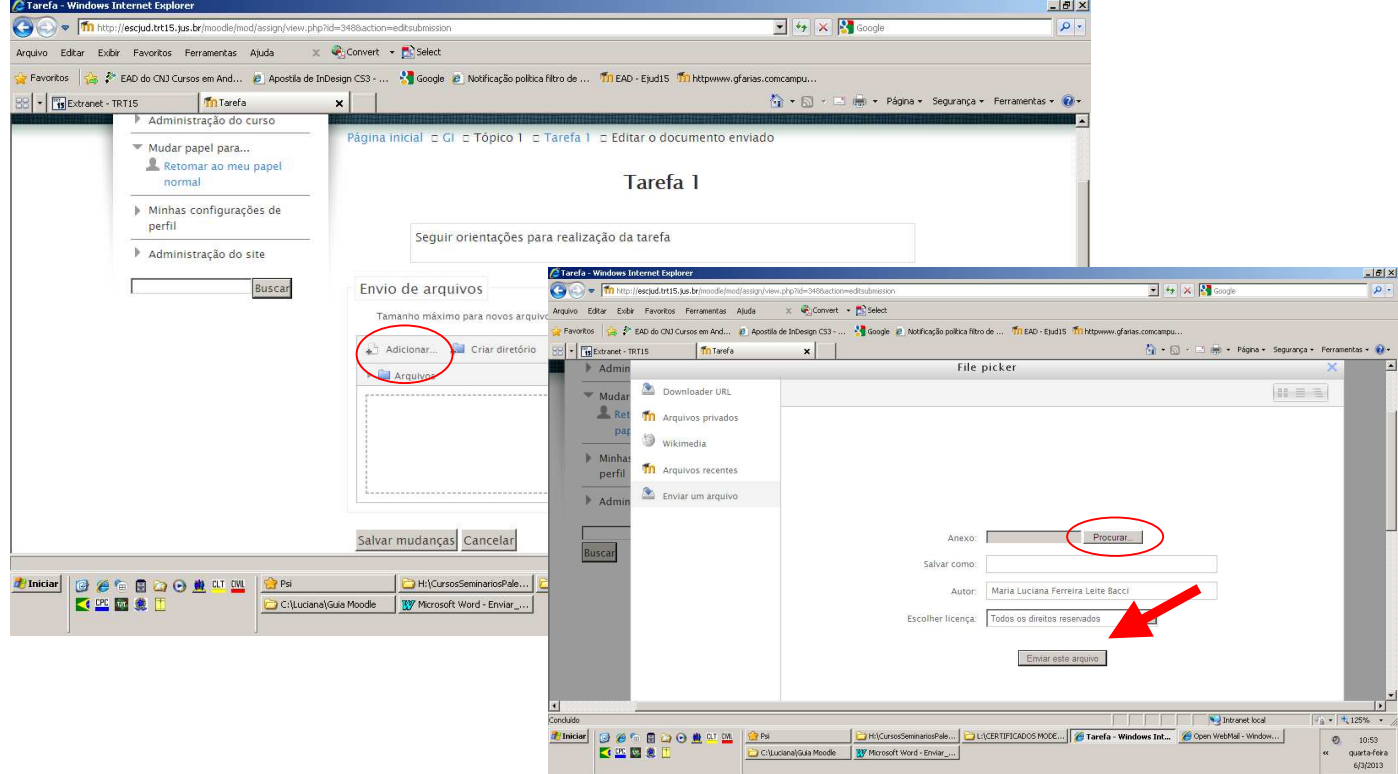

O arquivo selecionado aparecerá na tela. Em seguida, clique "Salvar mudanças".

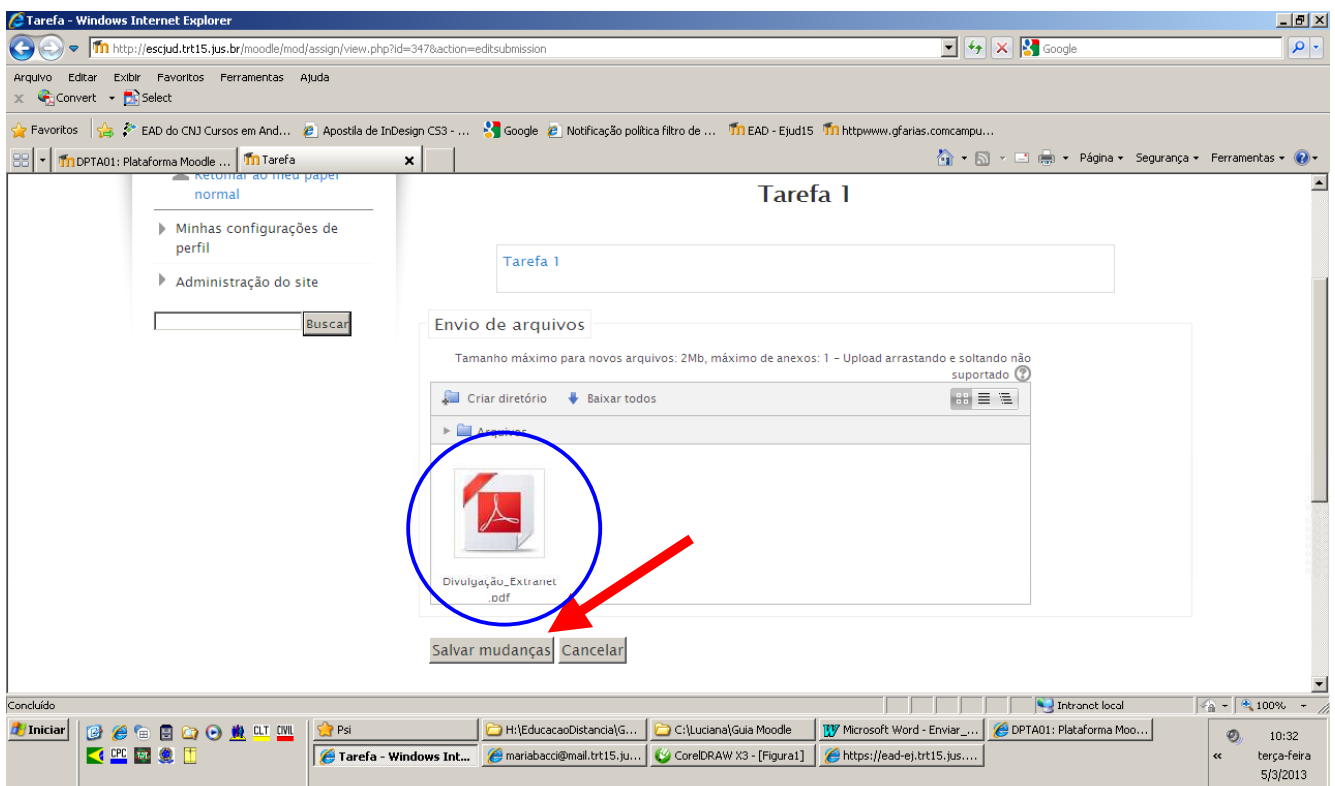

Aparecerá uma nova tela com o "Status de envio da tarefa". Verifique se a sua tarefa foi postada corretamente.

Solicita-se utilizar um cabeçalho e salvar o arquivo com o seu nome e a indicação da tarefa que será remetida.

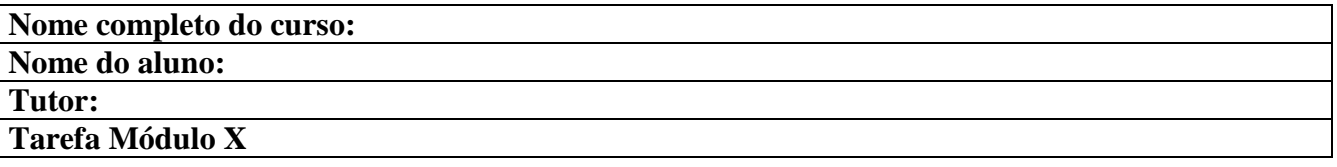

## **IMPORTANTE:**

- $\checkmark$  O envio das tarefas ocorre em um ambiente no qual apenas o tutor e o aluno têm acesso, o que garante a privacidade na avaliação e fornecimento de *feedback* individualizado.
- Observe o prazo para entrega da tarefa, pois ela não poderá ser enviada após a data e o horário estabelecidos.